# TUTORIEL MOODLE

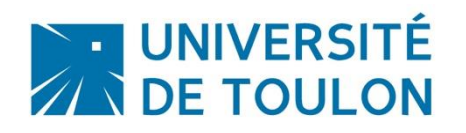

# ACTIVITE « DEVOIR »

La plateforme Moodle propose une activité très utile, celle de **dépôt de devoirs par les étudiants directement dans un espace partagé dans le cours de l'enseignant sur la plateforme Moodle**.

#### **Le dépôt de devoirs peut être** :

- Un ou plusieurs fichiers à faire déposer par vos étudiants
- Un texte à écrire en ligne directement sur la plateforme
- Un enregistrement audio

#### Cette activité a **beaucoup d'avantages** :

- **FACILITE D'UTILISATION** : Paramétrage de nombreux éléments de l'activité : intervalle de date et heures de dépôts, dépôt de plusieurs fichiers et taille maximale, possibilité de dépôt en retard, de laisser l'étudiant mettre un commentaire, etc.
- **GAIN DE TEMPS** : Permet de ne pas utiliser votre boite mail pour recevoir les rendus effectués par les étudiants : plus de saturation de boite, de mails perdus ou à rechercher parmi ceux reçus, pas de perte de temps en identification des étudiants (notamment si vous avez plusieurs promotions) …
- **PERSONNALISATION** : Le dépôt de devoir est individuel et personnalisé : l'étudiant se connecte avec son login et mot de passe pour accéder à votre cours, et va donc être immédiatement identifié avec ses nom et prénom.
- **SECURISATION** : Le dépôt de devoir est sécurisé. Les étudiants n'ont en aucun cas accès aux rendus des autres étudiants. Si vous utilisez les groupes au sein de votre cours, les étudiants feront les rendus directement dans leur dossier de groupe et vous pourrez les récupérer par groupe.
- **RECUPERATION DES RENDUS** : En tant qu'enseignant vous récupérerez un rendu automatiquement nommé avec les nom et prénom de l'étudiant ajouté au nom du fichier qu'il a utilisé. Très pratique pour le classement de tous les devoirs dans un seul dossier ! Vous pouvez aussi récupérer en 1 clic sur votre ordinateur tous les rendus de vos étudiants en téléchargeant une archive zip contenant tous les devoirs.
- **FEEDBACK**: Vous pouvez commenter les rendus de vos étudiants directement dans l'espace de devoirs, et leur apporter un feedback. Cette activité participe donc à l'aide à la réussite.
- **NOTATION** : vous pouvez noter les étudiants dans l'espace de dépôt de devoirs et l'étudiant pourra consulter sa note.

# **Sommaire**

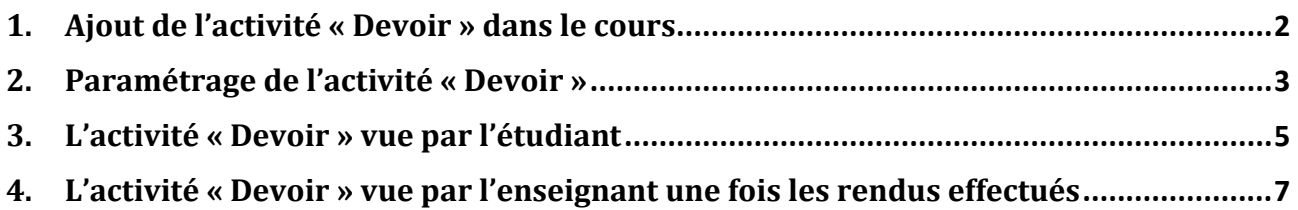

### <span id="page-1-0"></span>**1. Ajout de l'activité « Devoir » dans le cours**

- **Activer le mode édition de votre espace** en cliquant en haut à droite sur le bouton « Activer le mode édition » ou dans le bloc « Administration » de la colonne de droite.
- **Une fois le mode édition activé**, des icônes et encarts apparaissent dans votre cours vous donnant la possibilité d'ajouter, modifier ou supprimer des activités et des ressources :

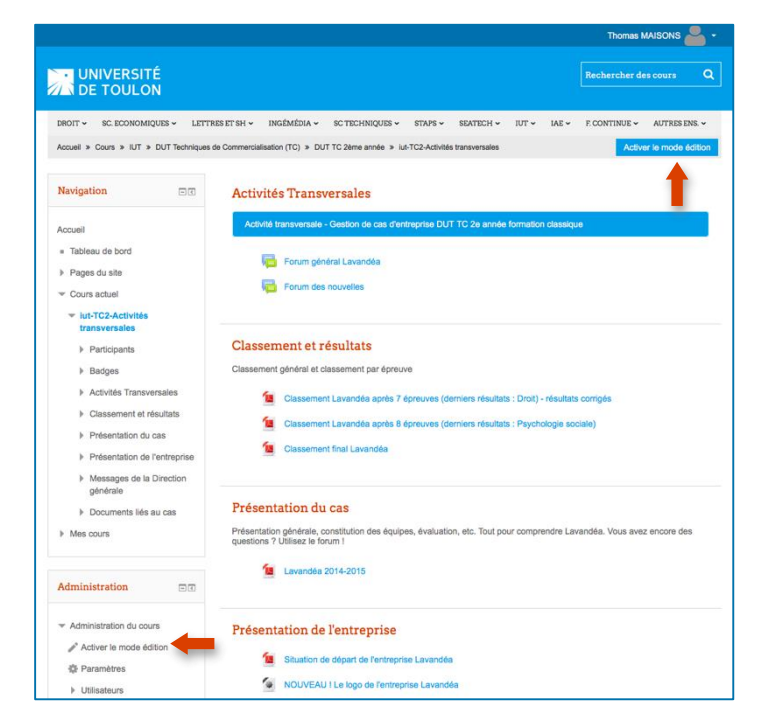

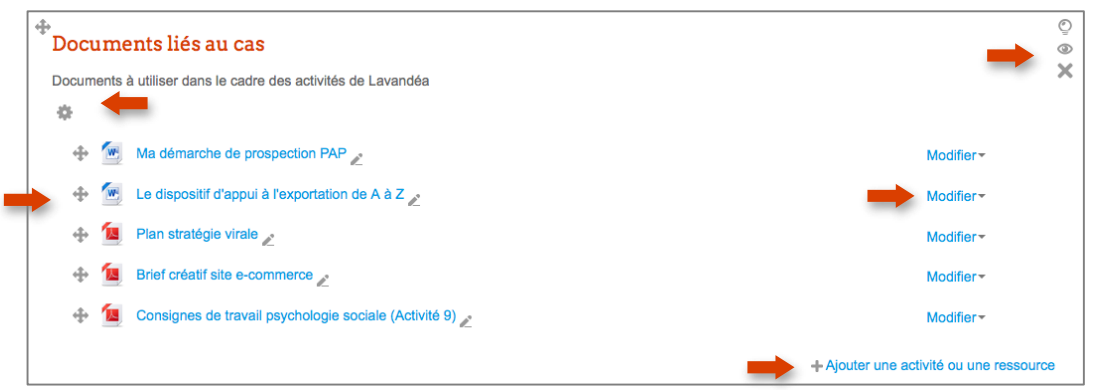

 Cliquez ensuite ensuite sur **« Ajouter une activité ou une ressource »** puis choisissez l'activité **« Devoir »**.

- Ajouter une activité ou une ressource

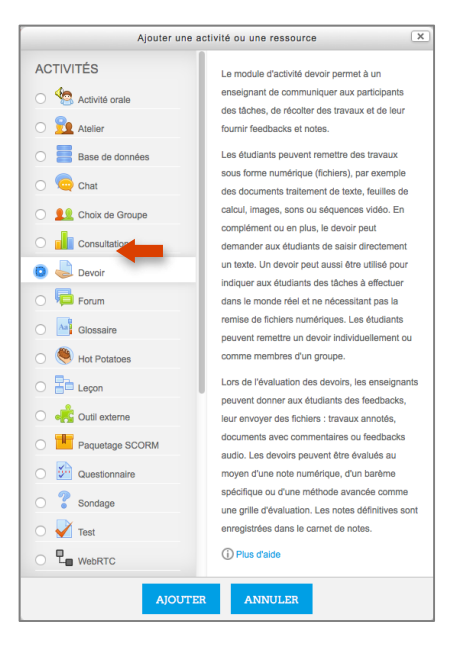

<span id="page-2-0"></span>Une nouvelle fenêtre s'ouvre, permettant d'indiquer le paramétrage souhaité pour votre espace de dépôt.

- **Le nom du devoir** : C'est lui qui apparaîtra dans la page de cours. Donnez un titre explicite pour que les étudiants comprennent bien.
- **Une description** : Permet de donner les consignes du rendu pour vos étudiants. Vous pouvez ainsi leur rappeler vos attendus, la nomenclature des fichiers, etc.
- **Disponibilité** : Il suffit de mettre une date de début et une date de fin de dépôt. Si vous le souhaitez, vous pouvez désactiver

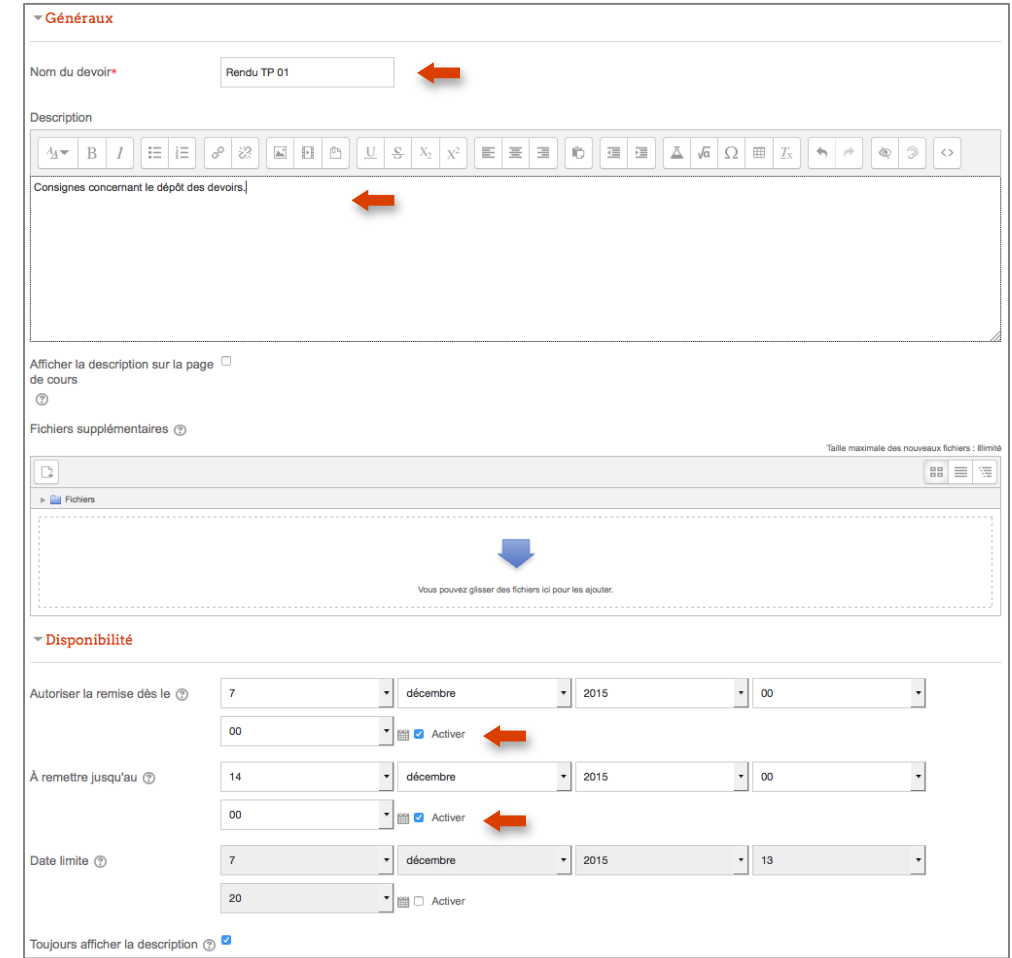

cette fonctionnalité. En renseignant également une « Date limite », vous pouvez autoriser ou non le dépôt « en retard » qui pourra être notifié à l'enseignant via la notification à activer « Informer les évaluateurs des travaux en retard ».

- **Vous pouvez ensuite choisir le type et le nombre de fichier attendu :**
	- PoodLL en ligne (enregistrement vocal)
	- Remise de fichier
	- **Texte en ligne**

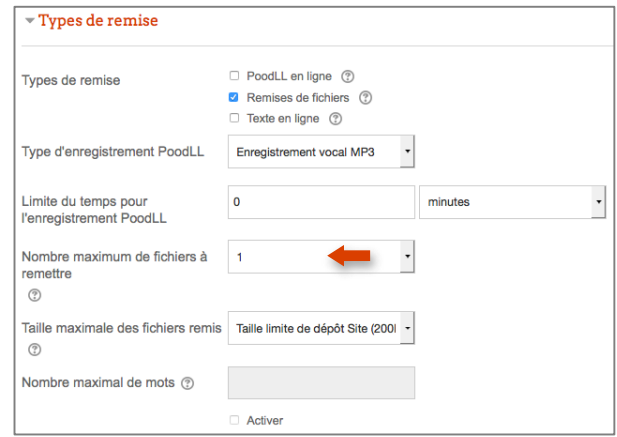

 **Choisissez ensuite le « Type de feedback »** 

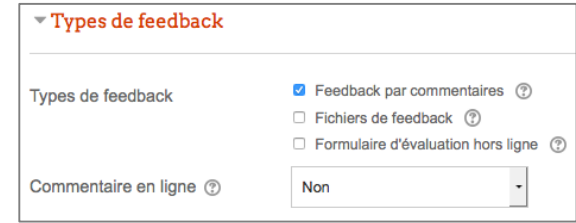

 **Pour les réglages de remise des travaux**, vous pouvez activer les 2 options « Exiger que les étudiants cliquent sur le bouton Envoyer le devoir » et « Demander aux étudiants d'accepter l'énoncé de remise pour tous les devoirs »

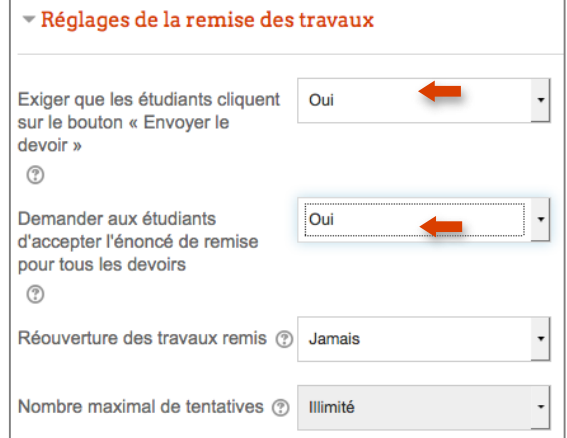

**Concernant la notation**, vous pouvez choisir sur combien de points sera notée l'activité.

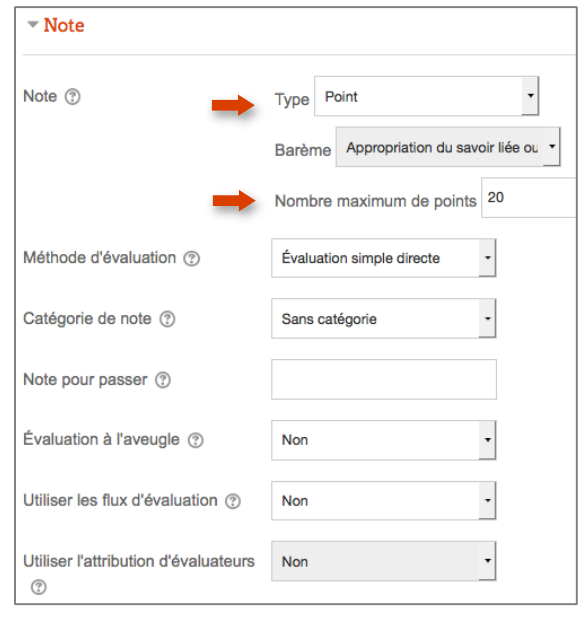

**Si la gestion des groupes est activée dans votre cours, vous pouvez également gérer les dépôts par groupe.** Voir également l'onglet « Réglages de remises en groupe ».

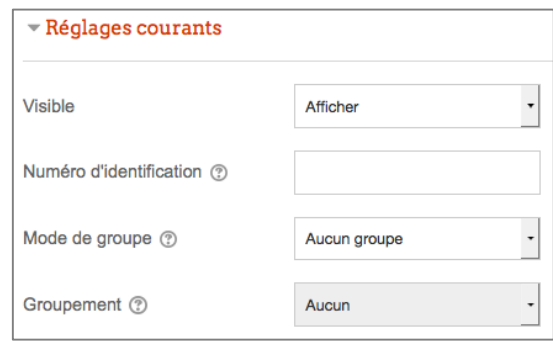

N'oubliez pas ensuite de cliquer sur « Enregistrer et afficher » pour voir ce que cela donne à l'écran.

ENREGISTRER ET REVENIR AU COURS ENREGISTRER ET AFFICHER ANNULER

Vous retrouver les consignes que vous avez renseignées ainsi que le « résumé de l'évaluation ».

Pour accéder aux travaux rendus, vous pouvez cliquer sur « Consulter/évaluer tous les travaux remis ».

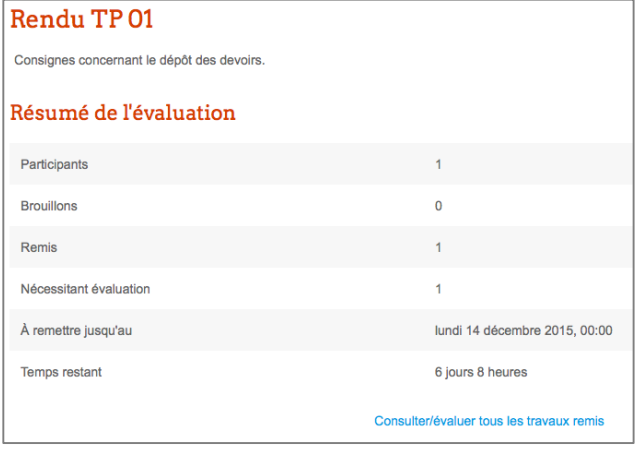

#### <span id="page-4-0"></span>**2. L'activité « Devoir » vue par l'étudiant**

Pour l'étudiant, le dépôt est simple : il va dans votre cours, accède à la section où vous avez indiqué le dépôt de rendu, et clique sur le lien :

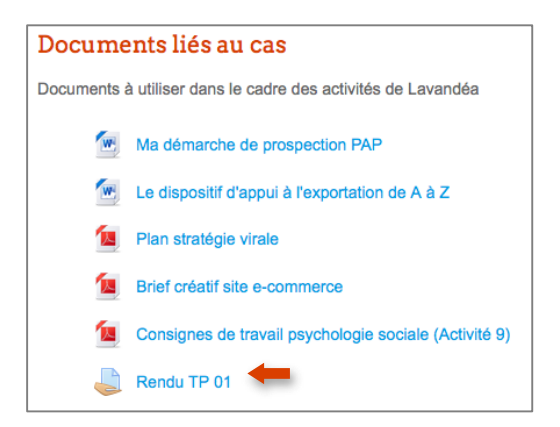

Il accède aux consignes et peut visualiser la date limite de dépôt et le temps qu'il lui reste. Il lui suffit de cliquer sur le bouton **« Ajouter un travail »** pour déposer son fichier.

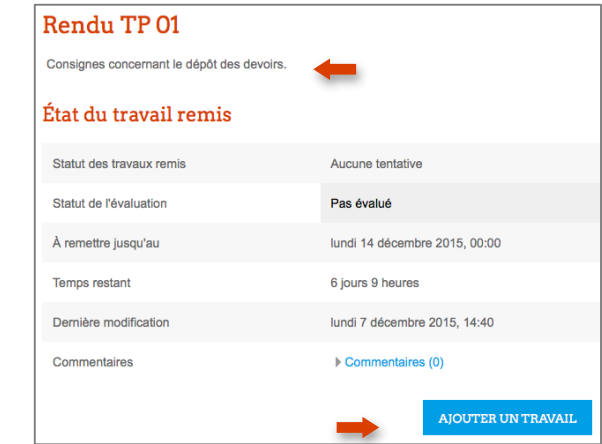

Il suffit de déposer le fichier glisserdéposer puis de cliquer sur « Enregistrer ».

Pour le moment, le dépôt est considéré comme étant un brouillon tant que l'étudiant n'a pas cliqué sur **« Envoyer le devoir »**. Il a donc la possibilité de supprimer son dépôt pour le remplacer par un autre fichier.

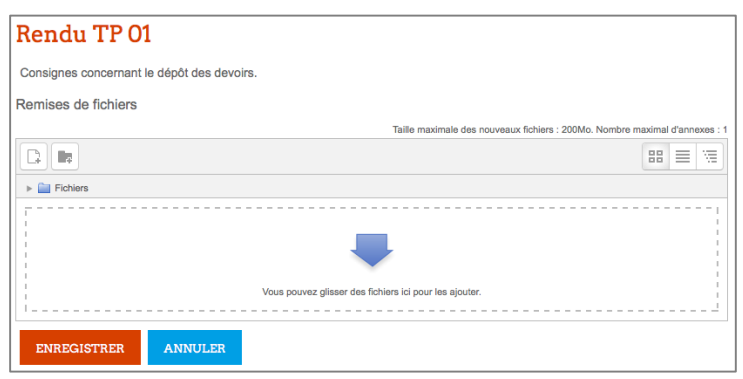

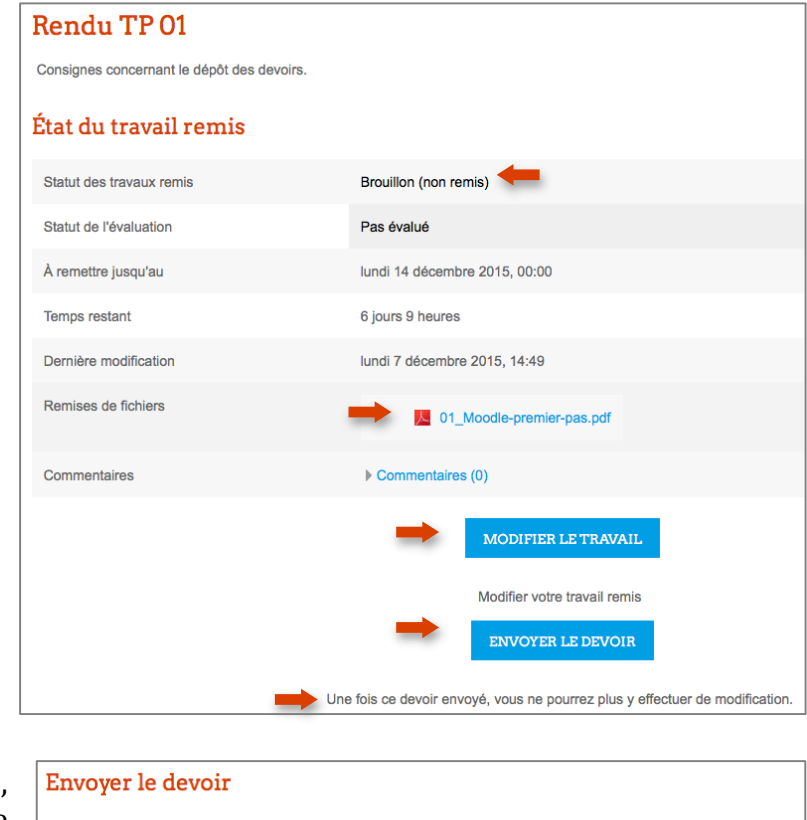

En cliquant sur « Envoyer le devoir », l'étudiant doit cocher une case concernant le plagiat avec finaliser son dépôt.

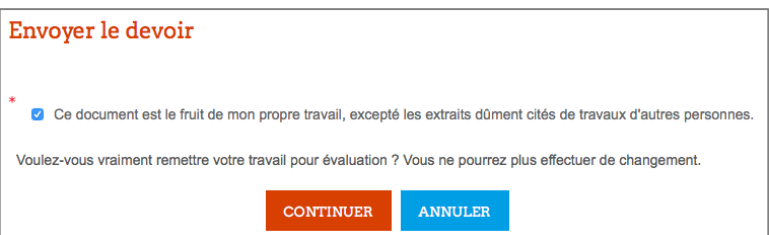

Son dépôt est désormais « Remis pour évaluation ».

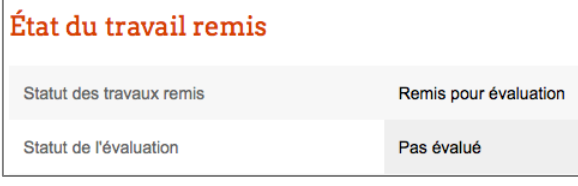

# <span id="page-6-0"></span>**3. L'activité « Devoir » vue par l'enseignant une fois les rendus effectués**

Désormais, le nombre de devoir remis et nécessitant une évaluation a changé. Vous pouvez à présent cliquer sur « Consulter/évaluer les travaux remis.

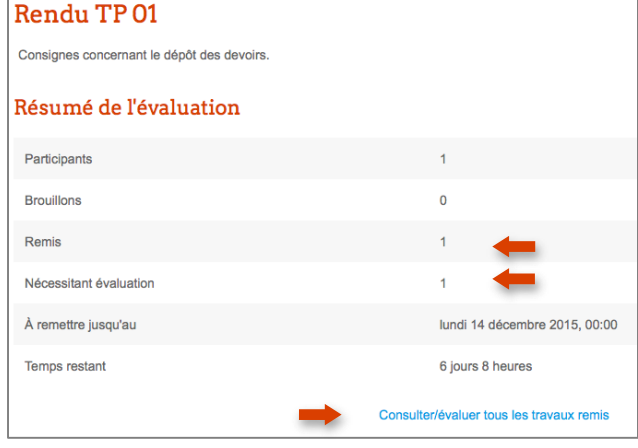

Vous avez la possibilité de télécharger tous les travaux remis sous la forme d'une archive au format .zip.

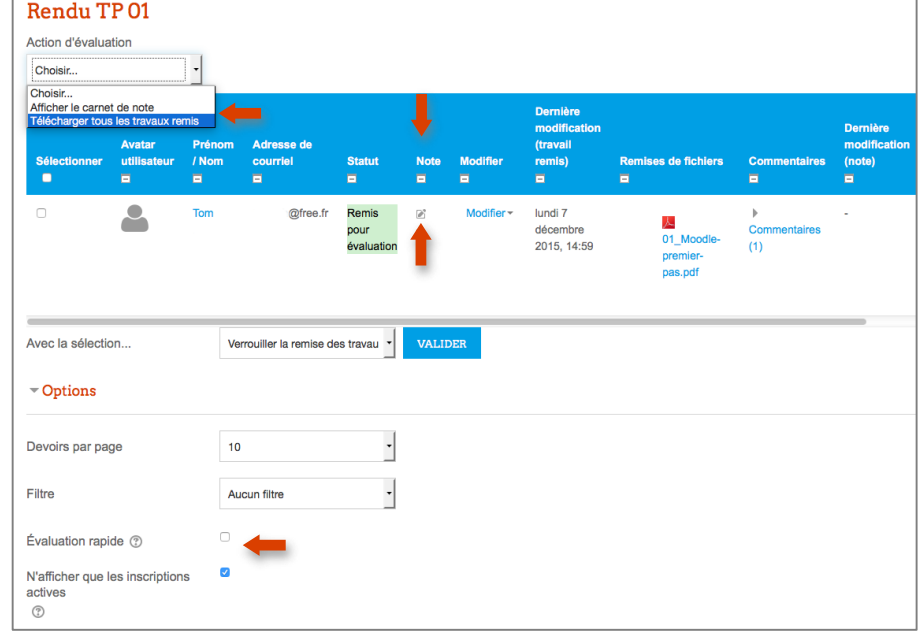

Si vous souhaitez mettre un commentaire et une note à votre étudiant directement sur la plateforme : cliquez sur **Note** correspondant à son nom. Une fois la note et le commentaire éventuel déposé, l'étudiant peut être notifié et aller visualiser sa note et votre feedback éventuel.

Vous pouvez également cocher la case évaluation rapide pour n'avoir qu'à rentrer la note pour chaque étudiant directement sur cette page.

Si vous lui en avez laissé la possibilité, l'étudiant pourra corriger son rendu jusqu'à la date limite que vous avez prévue. Cet outil peut donc être un **facteur de réussite des étudiants** par un suivi personnalisé.

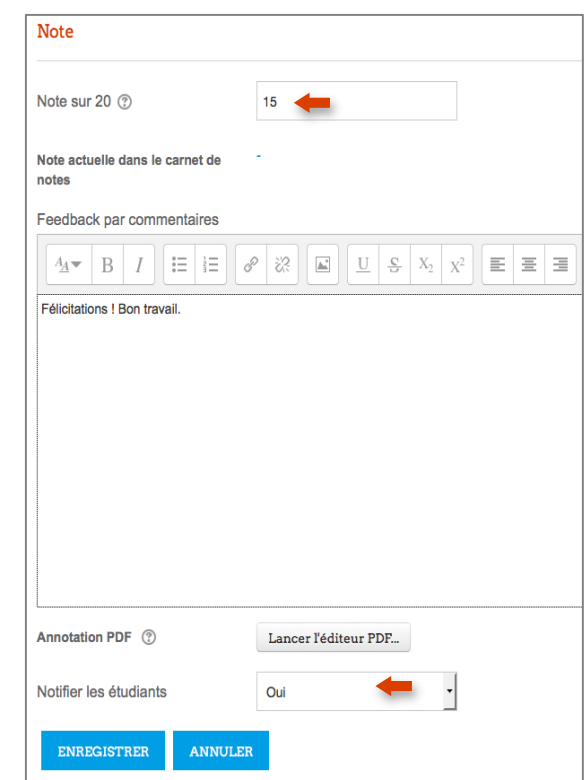

Une fois notifié, l'étudiant peut retourner consulter sa note et le commentaire éventuel laissé par l'enseignant.

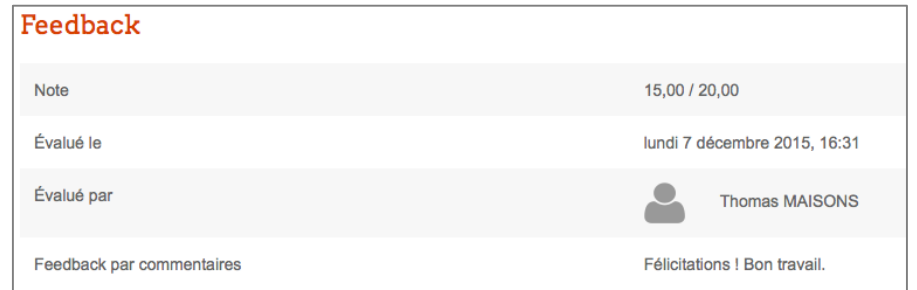

**Des formations sont possibles :**

- **Initiation / découverte**
- **Perfectionnement**
- **Mise en place d'un projet pédagogique**

**Contactez le Pôle Usages Numériques de la DSIUN pour toute demande.**

# **Contact :** Thomas Maisons, Ingénieur TICE – Correspondant C2i **DSIUN – Pôle Usages Numériques – Université de Toulon** Bâtiment T, Campus de La Garde Email : [dsiun-tice@univ-tln.fr](mailto:dsiun-tice@univ-tln.fr) Tél. : 04 94 14 26 18